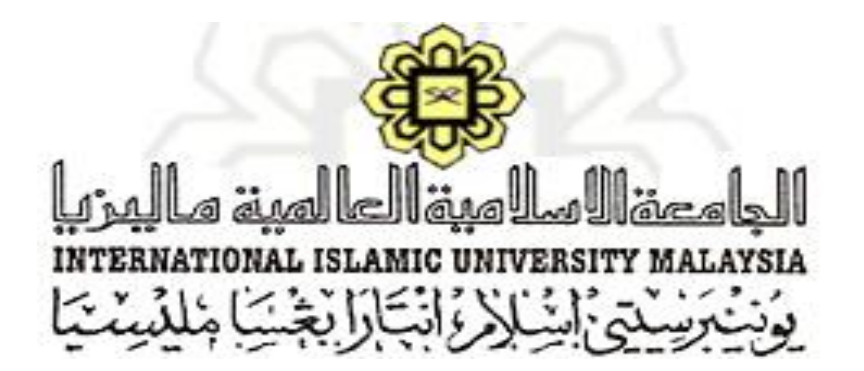

# **USER MANUAL (External Examiner) (Ver. 1.0)**

# **IIUM VIVA MANAGEMENT SYSTEM (i-Viva)**

## **CENTRE FOR POSTGRADUATE STUDIES, INTERNATIONAL ISLAMIC UNIVERSITY, MALAYSIA**

Prepared by: Khairani Che Ibrahim

### **i-Viva User Manual (External Examiner)**

The i-Viva user manual is intended to be a user guide to use i-Viva system. Please refer to the steps explained and diagrams as shown in the following for more understanding regarding the system operational flows.

\*Notes: i-Viva works best in browser such as Mozilla Firefox and Google Chrome. User might also access the system through mobile internet browser.

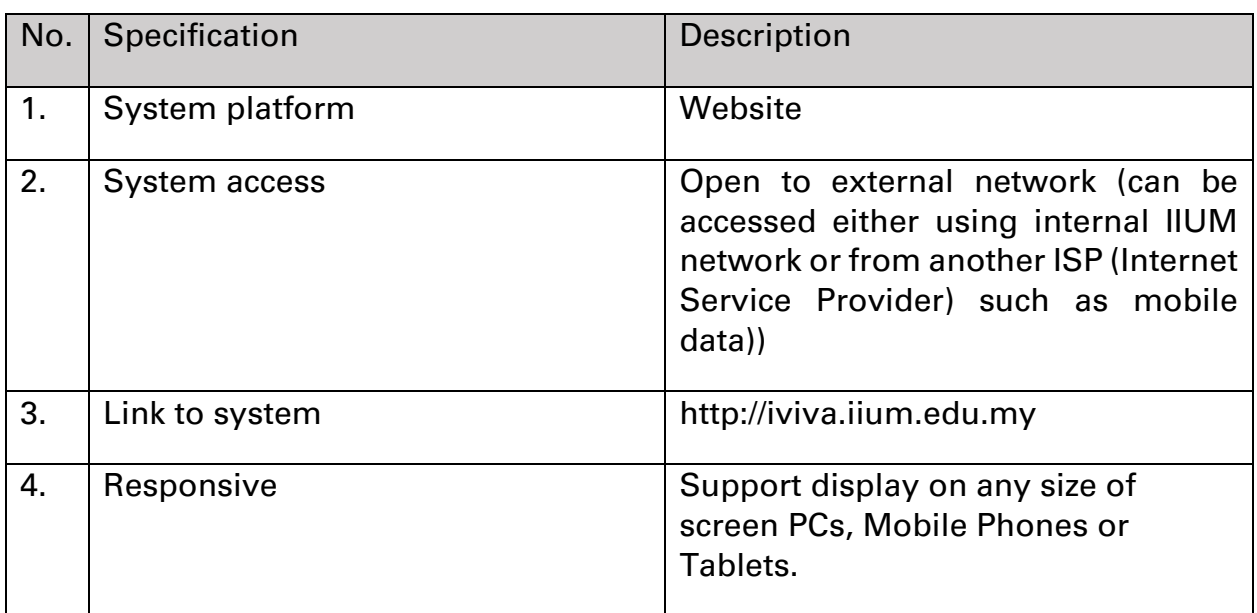

#### **System Specification**

#### **Please follow the steps below to access the system:**

1. Choose your browser to access the system.

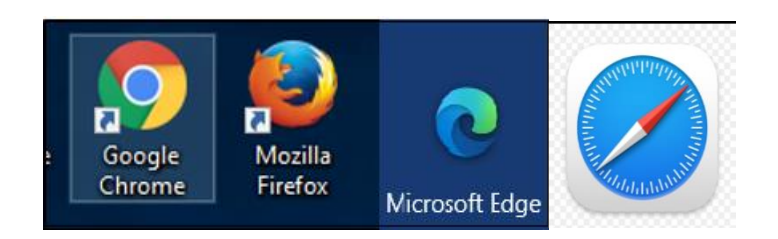

- 2. Type the link [http://iviva.iium.edu.my](http://iviva.iium.edu.my/) on your browser and press ENTER.
- 3. User will be directed to a login page as shown below.
- 4. Click at Login button under External Examiner.

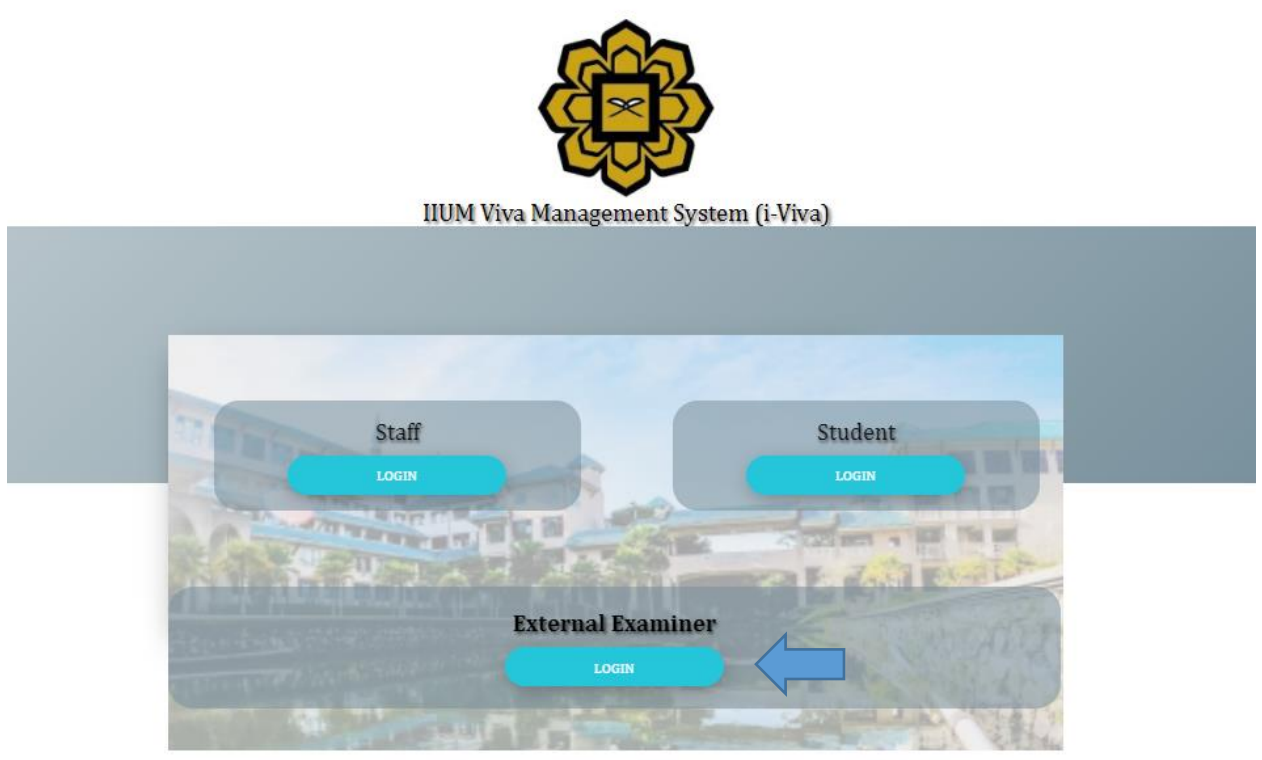

2021 :: Owned by Centre for Postgraduate Studies (CPS), IIUM.

5. Enter your Email ID as your login ID and Password and click Login.

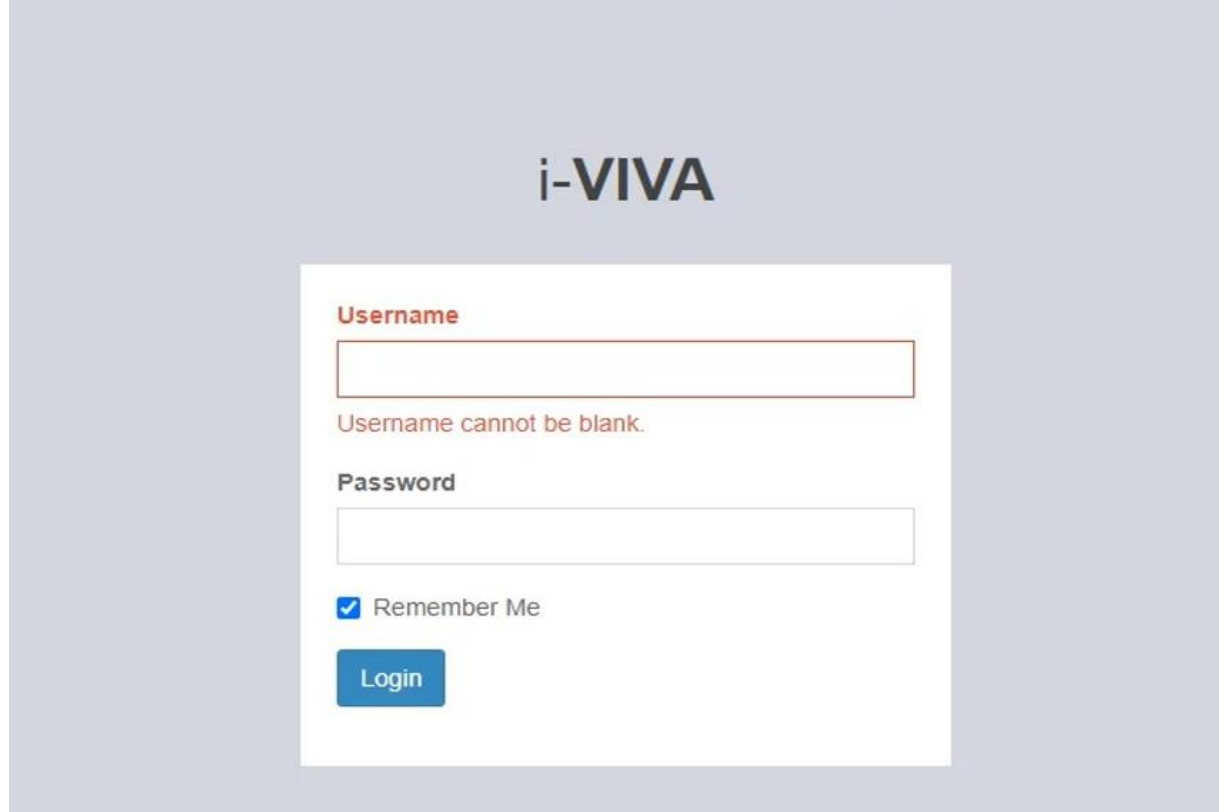

6. User will then be directed to the i-Viva (HOD) homepage as shown in the diagram below.

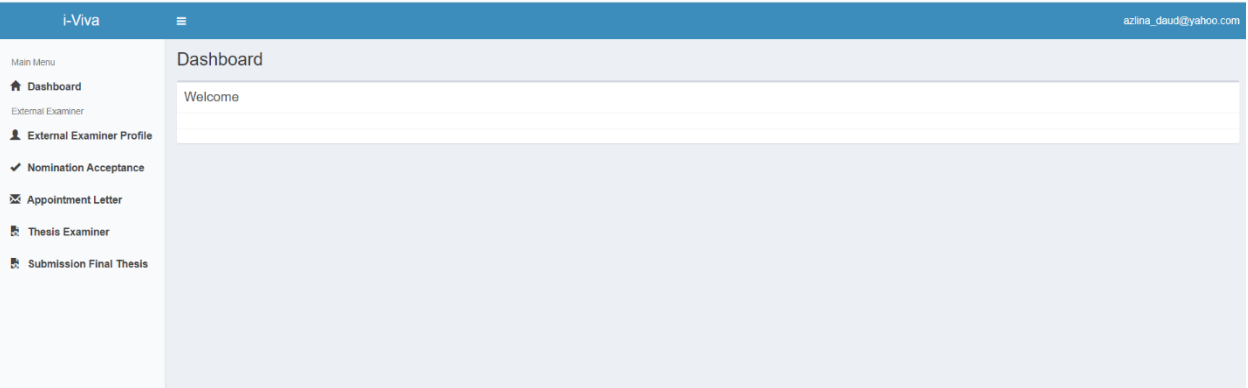

**7.** i-Viva displays multiple menu/modules to access the different functions for Internal Examiner such as External Examiner Profile, Nomination Acceptance, Appointment Letter and Thesis Examiner.

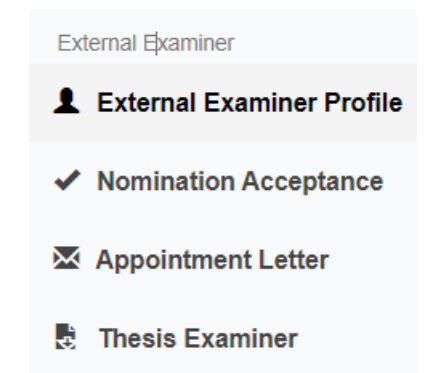

8. External Examiner Profile

8.1 Click on the External Examiner Profile. The profile of the examiner being displayed.

8.2 External Examiner can add or update the details of data and click Save button.

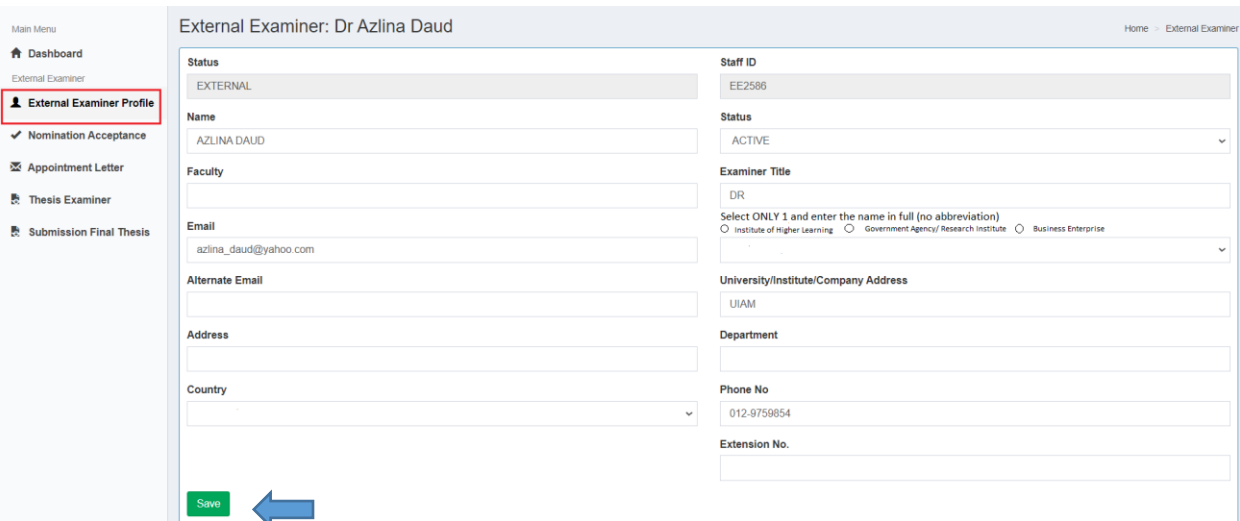

- 8.3 Scroll down and there are five tabs that can be seen below.
- 8.4 Click add to enter the Specialization of the External Examiner and so as the other tabs such as Academic qualification, Working Experience, Publication and Research/Consultancy /Innovation.
- 8.5 Only five entries are allowed at each tab.

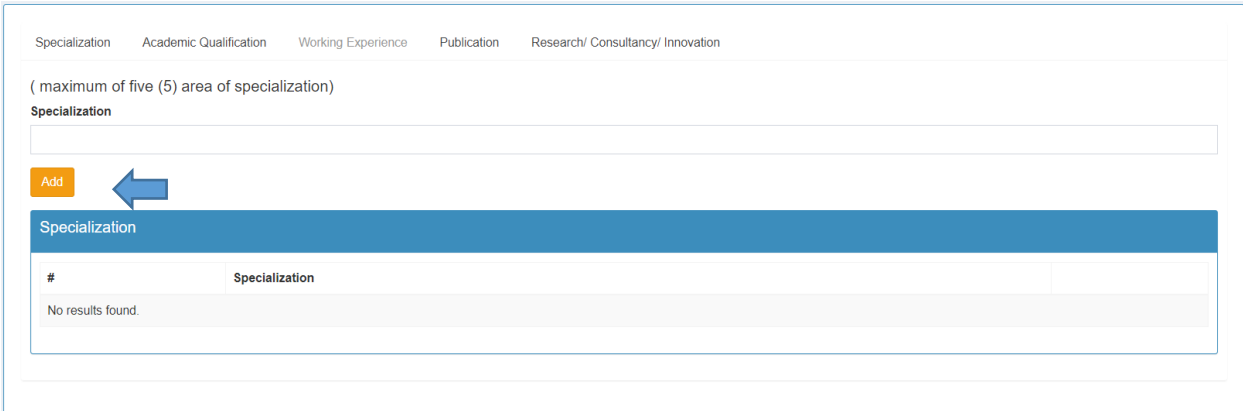

#### 9. Nomination Acceptance

9.1 External Examiner that has been nominated by Supervisor will received an email notification to accept or reject the nomination.

9.2 Click at the Nomination Acceptance.

9.3 Choose student (if more than one) and Click at the Nomination Acceptance button to accept or reject the nomination.

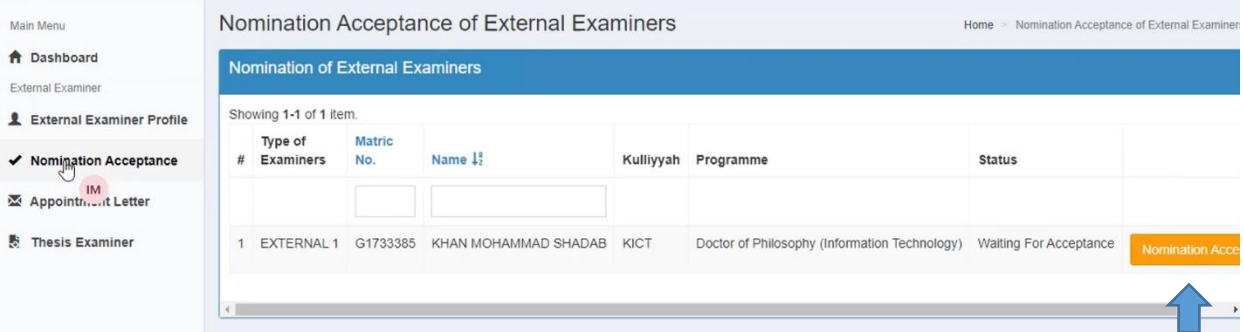

9.4 Read the declaration of free of conflict of interest for thesis examiners.

9.5 Choose to accept or reject by clicking the button below:

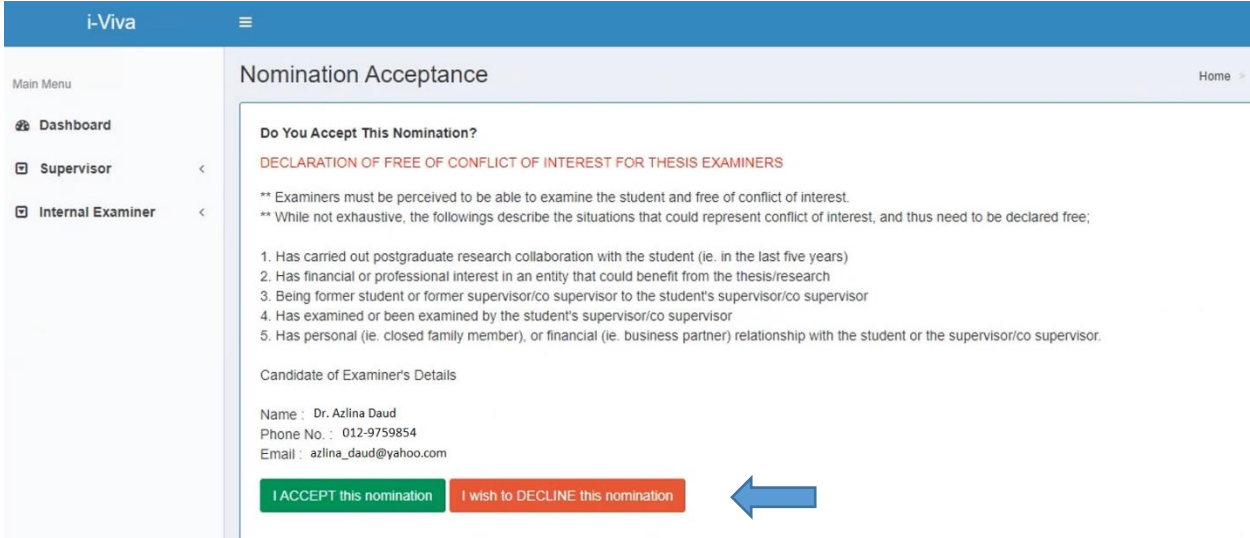

- 9.6 Click only one button.
- 9.7 The result will be sent to KPGC for Approval.

#### 10.Appointment Letter

10.1 if KPGC approved the appointment, the External Examiner will get an email notification to accept the appointment.

10.2 Click at the Appointment Letter.

10.3 Choose student (if more than one), the click at View Appointment Acceptance button.

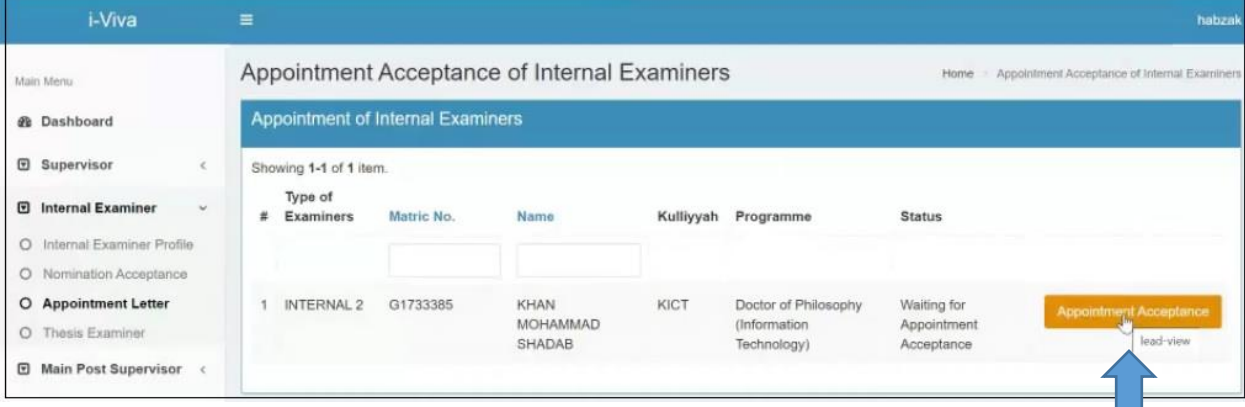

10.4 Tick to accept the appointment and write remarks in the box (if any). Click button Accept.

10.5 If you want to reject just click the button Reject without tick the right button.

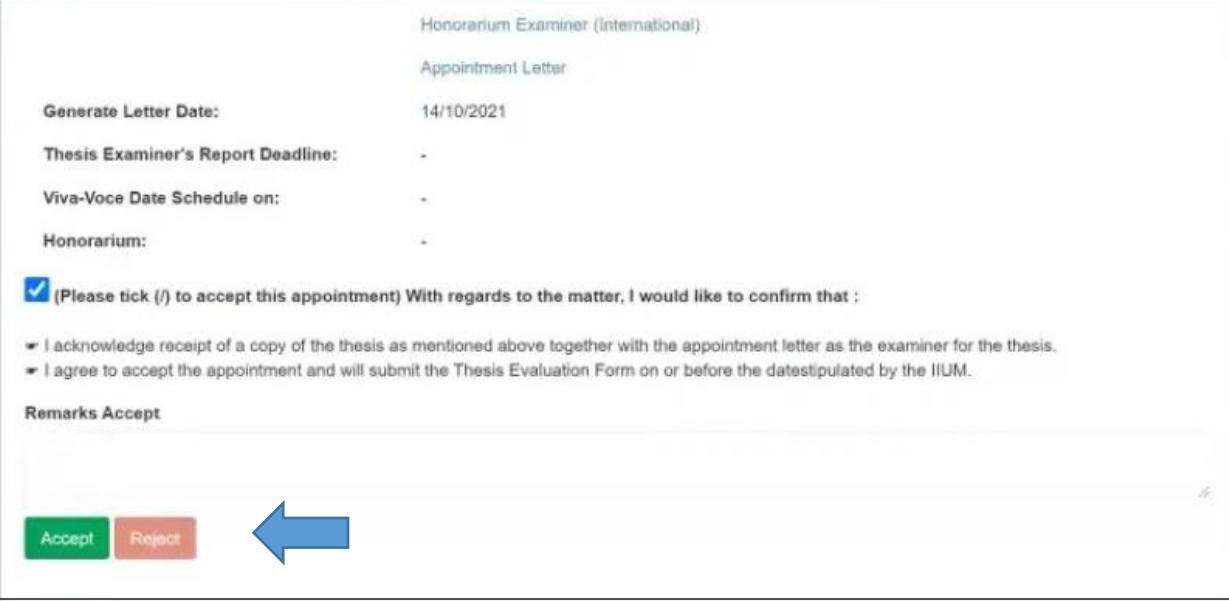

# 10.6 The result of the acceptance will be displayed as follows,

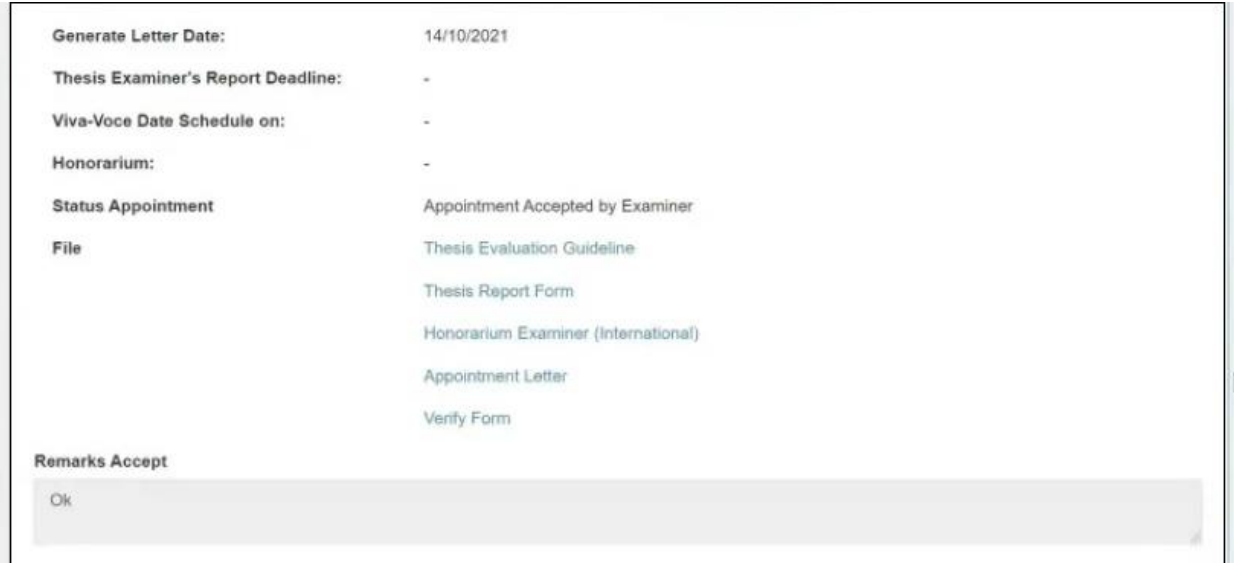

## 11.Thesis Examiner

- 11.1 Once the appointment letter has been accepted by the examiners, the examiner must send thesis evaluation.
- 11.2 Click at the Thesis Examiner from the menu.

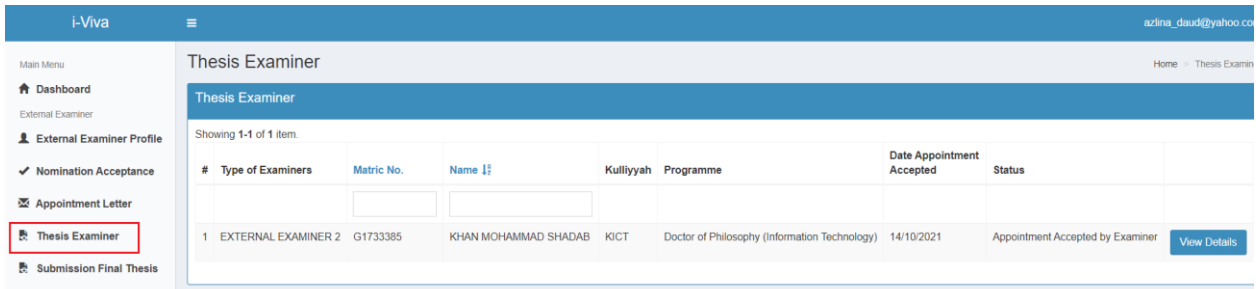

### 11.3 Choose student (if more than one), then click at View Details button.

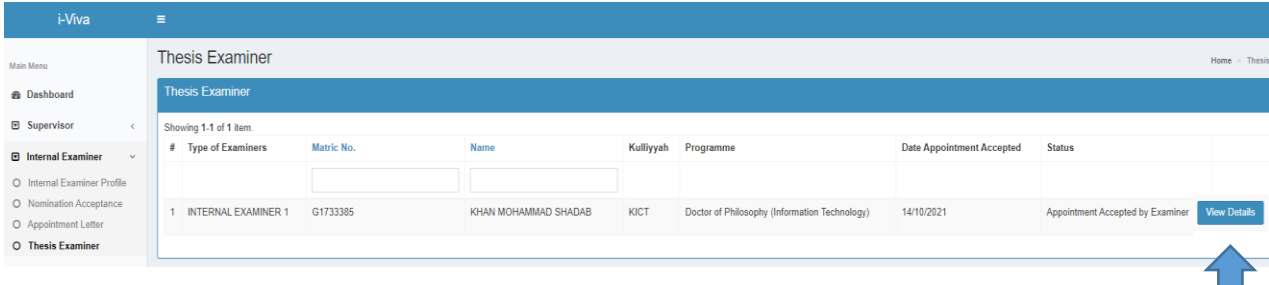

11.4 Internal Examiner can upload the thesis examine at the attachment

11.5 Click at Choose File and begin upload the file.

11.6 Click Submit button.

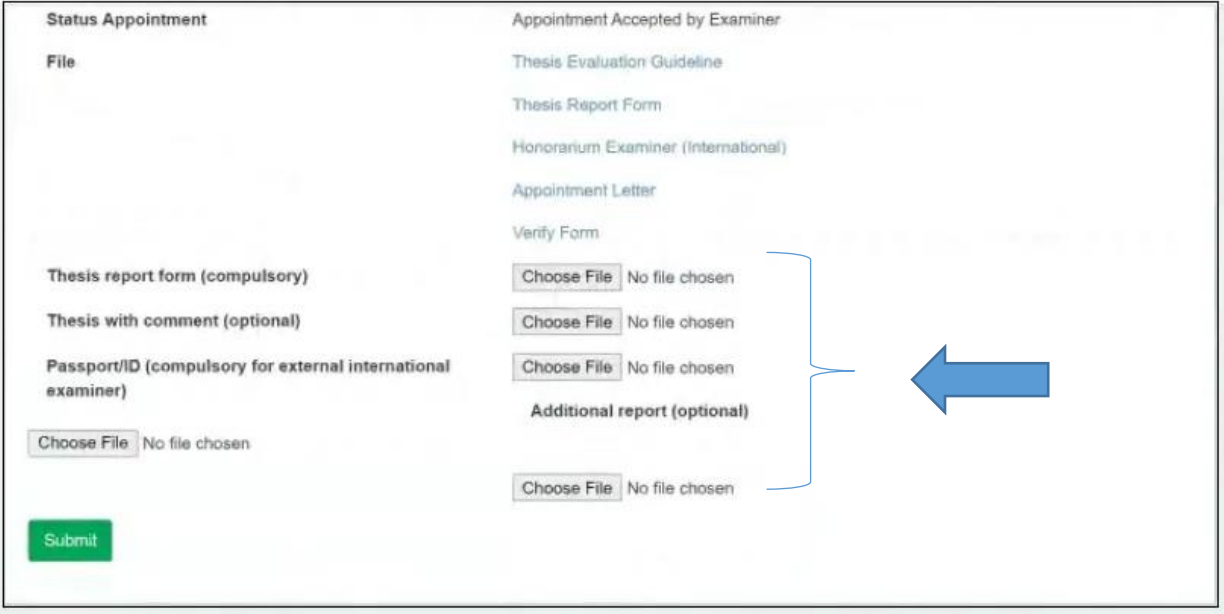

11.7 He/She also can see the download the thesis, thesis evaluation guideline, appointment letter, thesis report forms and other documents too.